# Eclipse

# Téléchargement

- Pour télécharger éclipse, il faut se rendre sur l'adresse  $\bigcirc$ suivante: http://www.eclipse.org/downloads/
- Une fois sur la page, il faut télécharger la version  $\bigcirc$ suivante :

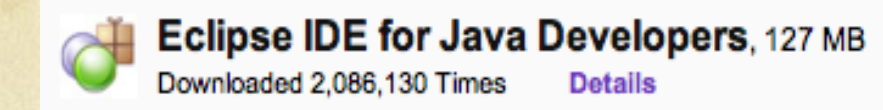

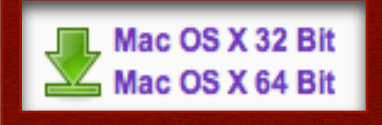

Ou celle-ci :  $\bigcap$ 

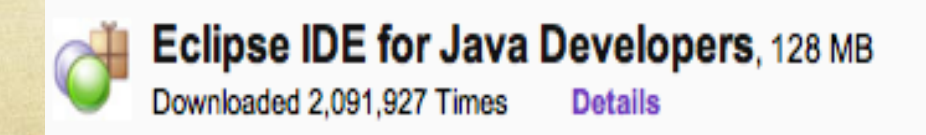

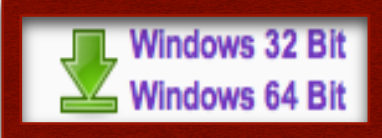

### Installation

- Pour l'installation, il faut créer un répertoire dans un  $\circ$ endroit accessible facilement et y extraire l'archive ainsi téléchargée.
- Pour lancer l'installation, il suffit de cliquer sur le  $\bigcirc$ fichier.exe sur windows ou sur le .dmg sur mac
- Enfin, lorsque le logiciel est installé, il nous demande  $\circ$ d'indiquer un chemin pour le dossier qui contiendra les projets. Ce dossier se nomme Workspace et vous pouvez le mettre où vous voulez. Préférez un endroit facile d'accès car il contiendra tous vos projets.

# Utiliser Eclipse

#### L'interface se présente comme suit:

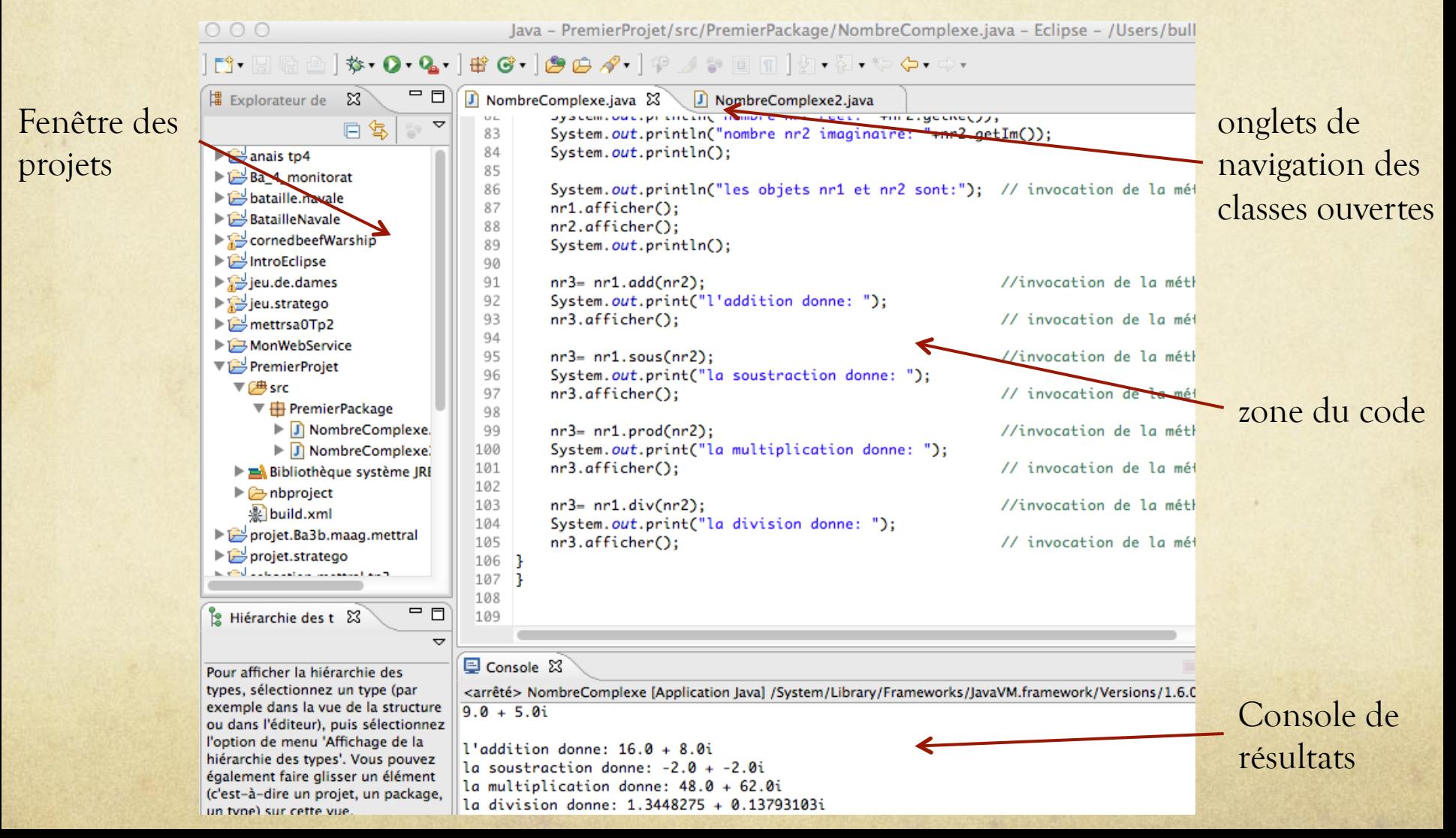

#### Créer un projet

- Cliquez sur file, new, Java Project ou sur l'icône :  $\bigcirc$
- Une fenêtre s'ouvre et nous demande de nommer le  $\bigcap$ projet. Nommez-le (sans espaces) et cliquez sur terminer.
- Le projet ainsi crée va apparaître dans la fenêtre des projets.
- Il faut maintenant cliquer droit sur ce projet puis « Nouveau > Package » afin de créer un package qui contiendra vos classes ou sur l'icône :

#### Les classes

- Maintenant que le package est créé, vous pouvez créer à  $\bigcirc$ l'intérieur vos classes.
- Cliquez sur File, New, Class. Donnez un nom à la  $\bigcirc$ classe et n'oubliez pas de sélectionner le package dans lequel vous voulez créer la classe.
- Une fois que vous avez cliqué sur class, une fenêtre avec plusieurs choix s'ouvre.

# Où se trouve la classe Options de classe

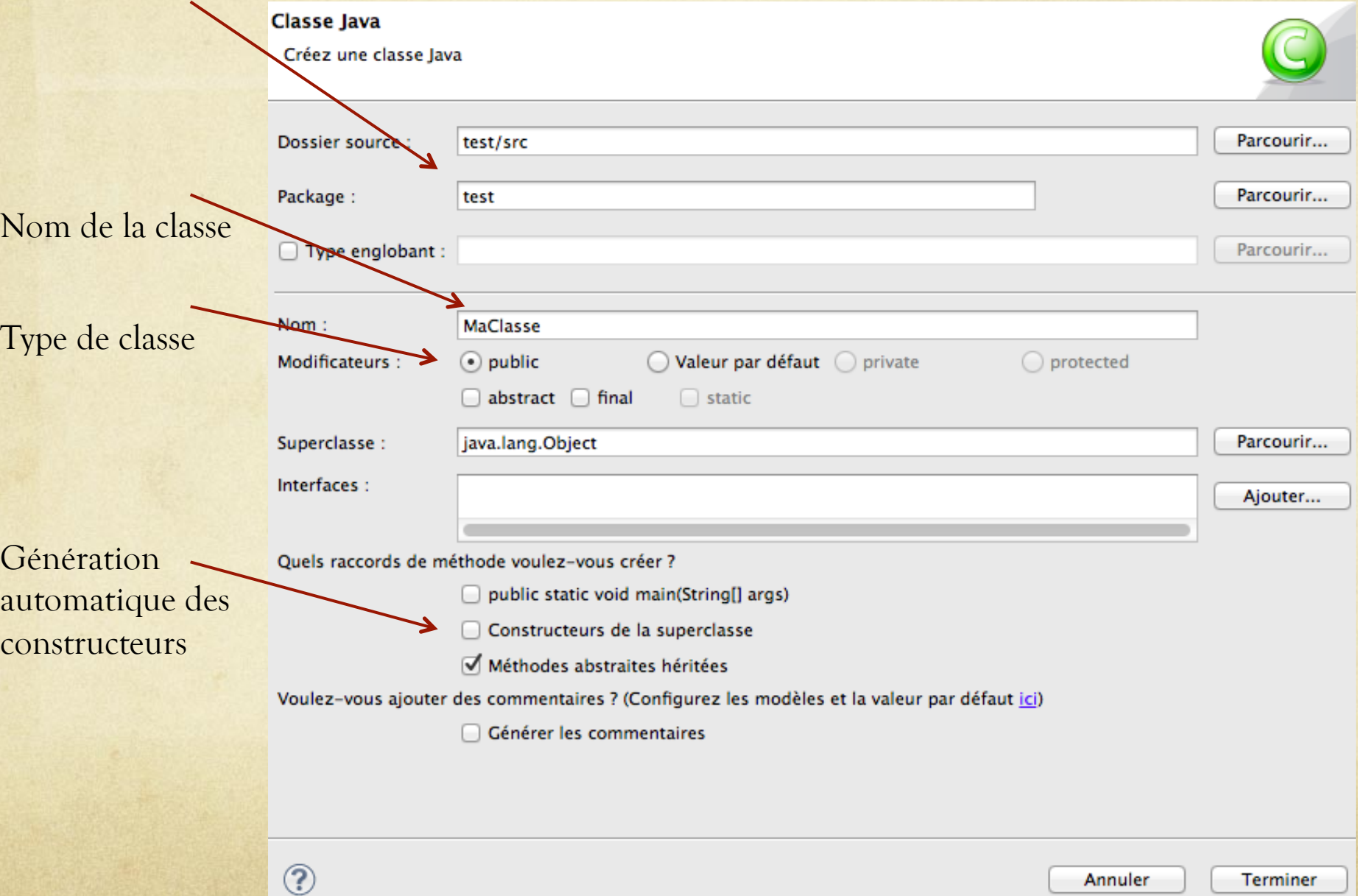

## Pour le reste…

- Concernant la compilation, elle se fait  $\bigcirc$ automatiquement en cours de frappe.
- Lorsque le code ne compile pas, on peut apercevoir ce  $\bigcirc$ signe à côté de l'indice de ligne:

Celui-ci, n'est rien d'autre qu'un avertissement qui ne posera pas de problème pour lancer une application:

11

Attention: pour forcer la compilation de toutes les classes de votre projet, il faut sauver la classe courante (ctrl+S ou cmd+S). Pour plus d'explications, voir le slide : »sauver une classe » à la fin de ce document.

#### Astuces

- Si il y une erreur de compilation, vous pouvez cliquer gauche sur le symbole ampoule-croix et le logiciel vous donnera diverses possibilités pour que votre programme compile.
- Cependant, cet outil est à utiliser avec précaution car  $\circ$ souvent les solutions proposées ne vous serviront à rien et donc il faut trouver une autre solution.
- Enfin, pour exécuter votre programme, il faut cliquer sur le bouton ci-dessous et attendre le résultat dans la console de résultat, ou l'ouverture d'une fenêtre externe suivant ce que vous avez programmé.

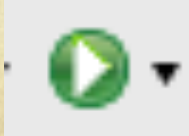

#### Sauver une classe

- Comme il a été dit plus haut, la compilation sur eclipse se fait  $\bigcirc$ automatiquement. Cependant, la sauvegarde est tout de même nécessaire.
- Si vous avez plusieurs classes différentes dans votre projet et que  $\bigcirc$ vous utilisez une variable d'une classe dans une autre, il est évident que le nom de la variable doit être identique. Par conséquent, si vous modifiez l'orthographe d'une variable dans une classe, pour qu'eclipse puisse trouver les erreurs dans les autres classes, il faut faire une sauvegarde du projet.

# Exemple

A gauche: Un geter dans la classe Unite A droite: on utilise le geter dans la classe EcranJeu

> A gauche: si on modifie le nom du geter sans sauvegarder, il n'y aura aucune incidence sur la classe qui récupère ce geter. A droite: si on sauvegarde, on remarque que la classe EcranJeu ne compile plus, car il ne peut plus trouver la variable puissance

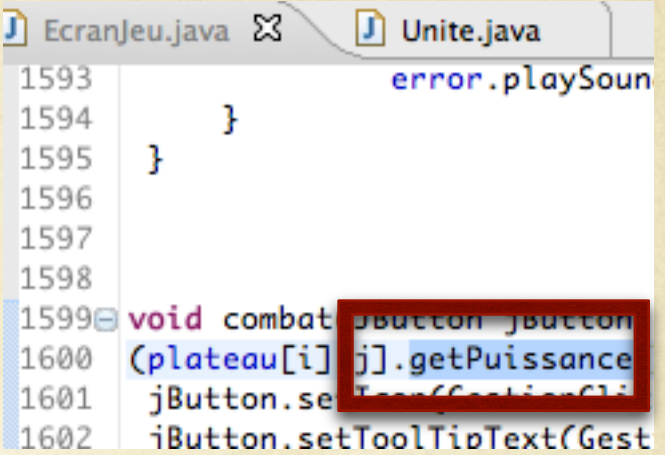

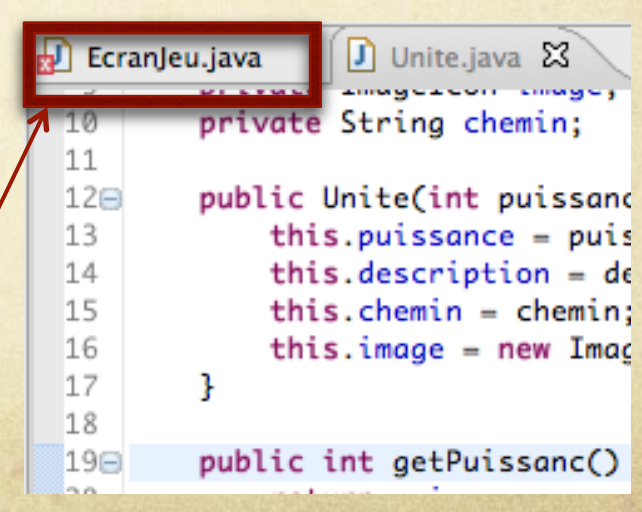

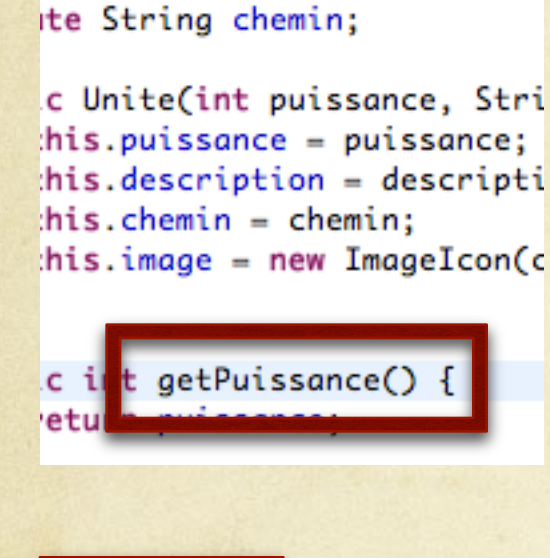

**J** Unite.java 23 among dariparti sinong dip

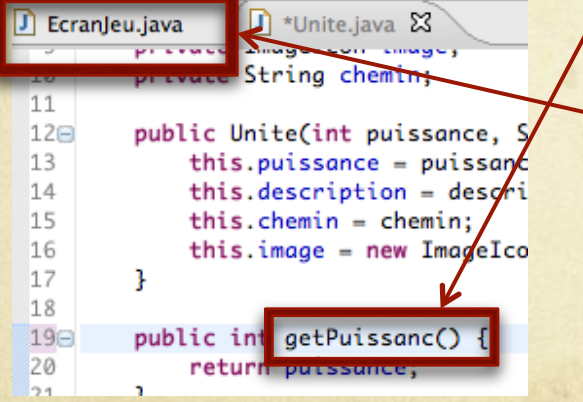

# Eclipse en Français

- Si vous souhaitez mettre Eclipse en Français, il faut suivre  $\bigcirc$ ces étapes:
- Allez à cette adresse:

http://download.eclipse.org/technology/babel/ babel\_language\_packs/R0.9.1/indigo/indigo.php

Descendez jusqu'à trouver ceci et téléchargez-le:  $\bigcirc$ 

#### Language: French

- BabelLanguagePack-birt-fr\_3.7.0.v20111128043401.zip (91.18%) ↓ ... 3
- BabelLanguagePack-eclipse-fr\_3.7.0.v20111128043401.zip (88.31%)  $\rightarrow$
- BabelLanguagePack-modeling.emft.emf-facet-fr\_3.7.0.v20111128043401.zip (9.51%) **Second** 
	- Une fois téléchargé, dézippez-le et vous aurez deux dossiers  $\bigcirc$ qui se nomment respectivement: 1) plugins 2) features.
	- Copiez le contenu de ces deux dossiers dans ceux du même  $\bigcirc$ nom dans le répertoire d'installation d'Eclipse et relancez le programme. Voilà, il est en Français.

# Intégrer des ressources

- Si vous souhaitez intégrer des ressources externes dans votre  $\bigcirc$ programme telles que des photos, des sons ou autres, il suffit d'ouvrir votre workspace depuis votre os (Windows, MacOS, …), puis le dossier qui contient votre programme et de copier vos fichiers à la racine de ce dernier.
- Vous pouvez créer un sous dossier à l'intérieur de votre  $\bigcirc$ dossier racine, mais vous devrez spécifier le chemin complet dans votre implémentation.
- Il est par conséquent plus simple et plus rapide de tout  $\bigcirc$ mettre dans le dossier principal.
- Vous trouverez donc ces ressources dans l'arborescence  $\bigcirc$ d'eclipse.

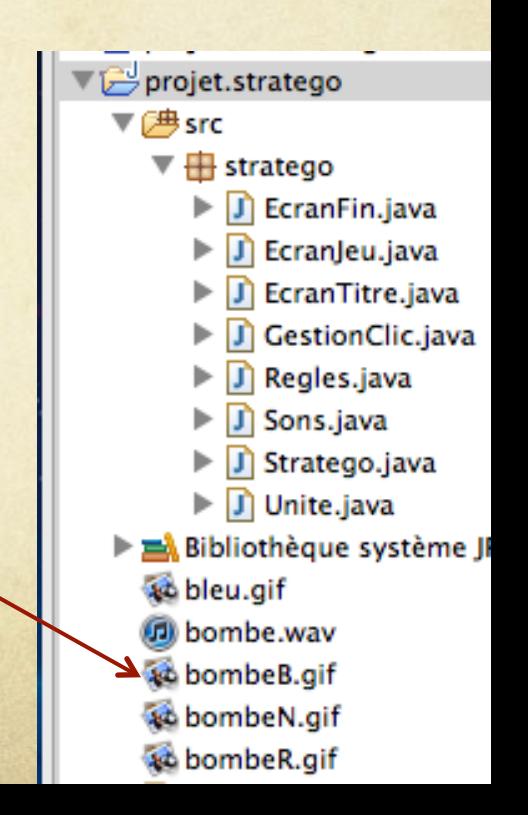

#### Créer un fichier exécutable

- Lorsque vous avez terminé un projet, il est possible de  $\bigcirc$ créer un fichier exécutable et transportable.
- Deux cas de figure:  $\circ$ 
	- 1) Si le projet ne contient pas de ressources externes, la création du fichier sera plus simple.
	- 2) Si le projet contient des ressources diverses telles que des photos, des sons… une manipulation supplémentaire est nécessaire.

Nous allons voir les deux manières de faire.

#### Fichier.jar sans ressources

Commencez par sélectionner votre projet, cliquez droit et sur exporter.

Dans la fenêtre qui s'ouvre, séléctionnez le dossier Java, puis cliquez sur Fichier JAR

Sur la nouvelle fenêtre, vous avez la possibilité de sélectionner les ressources à exporter dans votre fichier Jar.

Vous devez aussi sélectionner la destination et le nom du fichier qui sera crée.

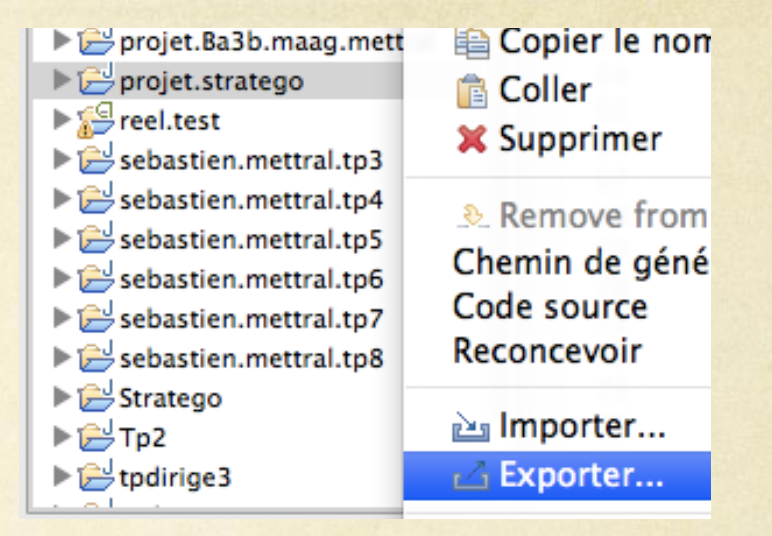

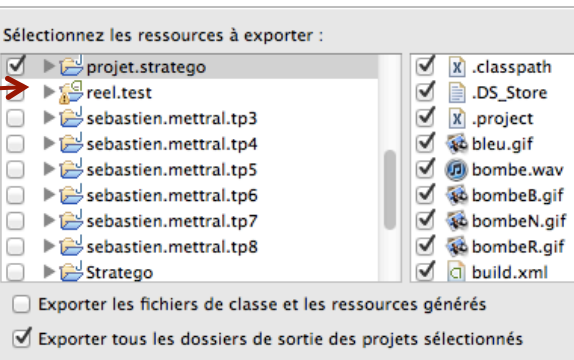

Exporter les ressources et les fichiers sources Java

Exporter les restructurations pour les projets sélectionnés. Sélectionnez les restructurations...

Parcourir...

Sélectionnez la destination de l'exportation :

Fichier JAR : /Users/bullmansavon/Desktop/test.jar

# Fichier.jar sans ressources bis

- Cliquez sur suivant. Vous arrivez sur  $\bigcap$ une autre fenêtre qui permet la mise en forme des fichiers .Jar. Cette phase ne nous intéressant pas, cliquez sur suivant.
- Nous arrivons sur la dernière page de  $\bigcap$ création du fichier .Jar et qui est la plus importante. C'est à ce moment que vous devez spécifier la classe qui contient votre « main » afin de pouvoir démarrer l'application.
- Il ne reste plus qu'a cliquer sur  $\bigcirc$ terminer afin que le fichier. Jar se crée.
- Pour l'utiliser, il suffit de double  $\bigcirc$ cliquer dessus.

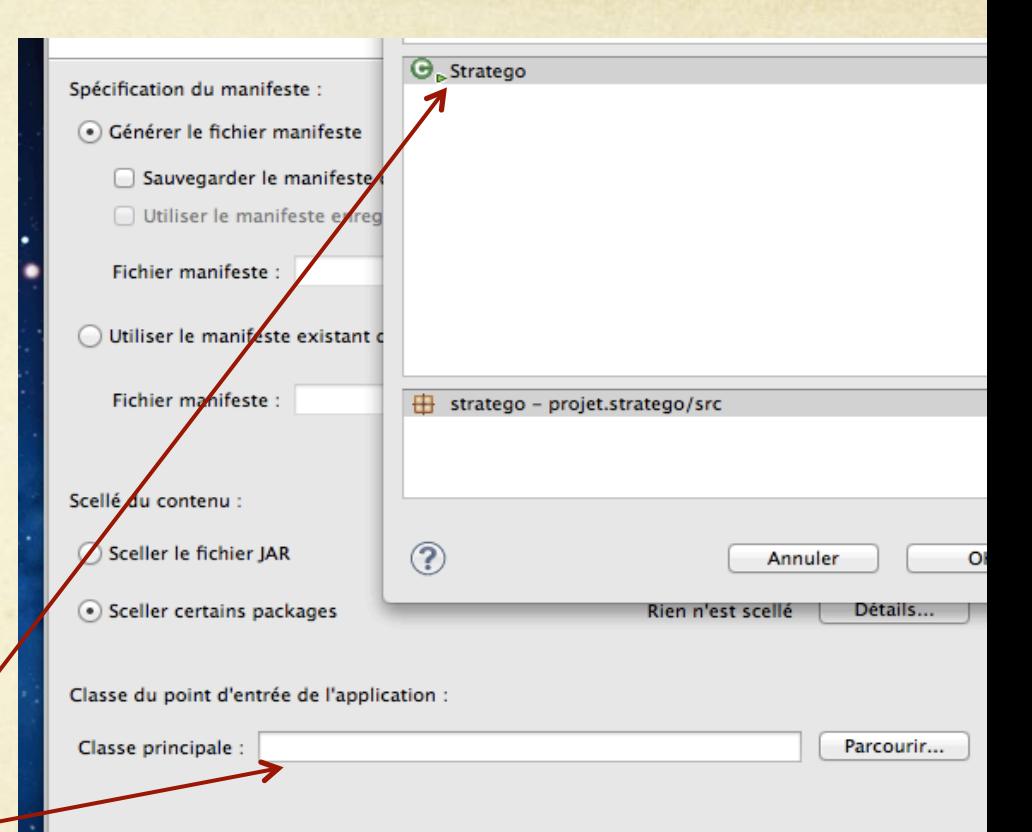

#### Fichier.Jar avec ressources

- Créer le fichier .Jar comme expliqué précédemment.  $\circ$
- Créer un super dossier.  $\circ$
- Insérer le fichier .Jar dans le dossier.  $\bigcirc$
- Insérer toutes les ressources nécessaire à l'exécution du  $\bigcap$ programme : images, sons, …